The following slides provides directions on how to request space on campus. If you have further questions, please contact Auxiliary Services at 719-549-2149. Thank you.

1) Please click on the link on the Event Scheduling website page or go to the website: [https://ems.csupueblo.edu](https://ems.csupueblo.edu/)

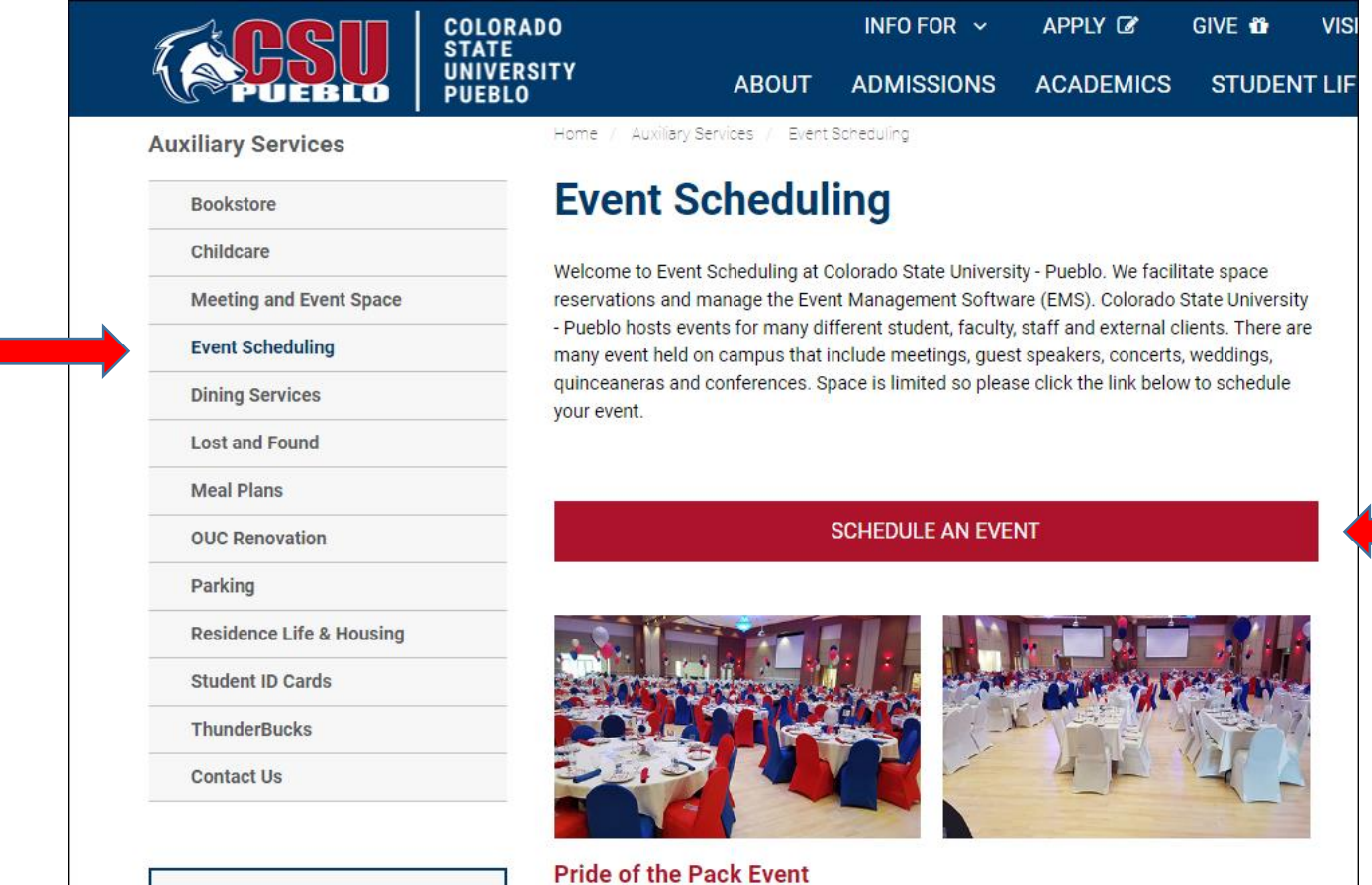

2) – Select CREATE A REQUEST in the upper left hand corner.

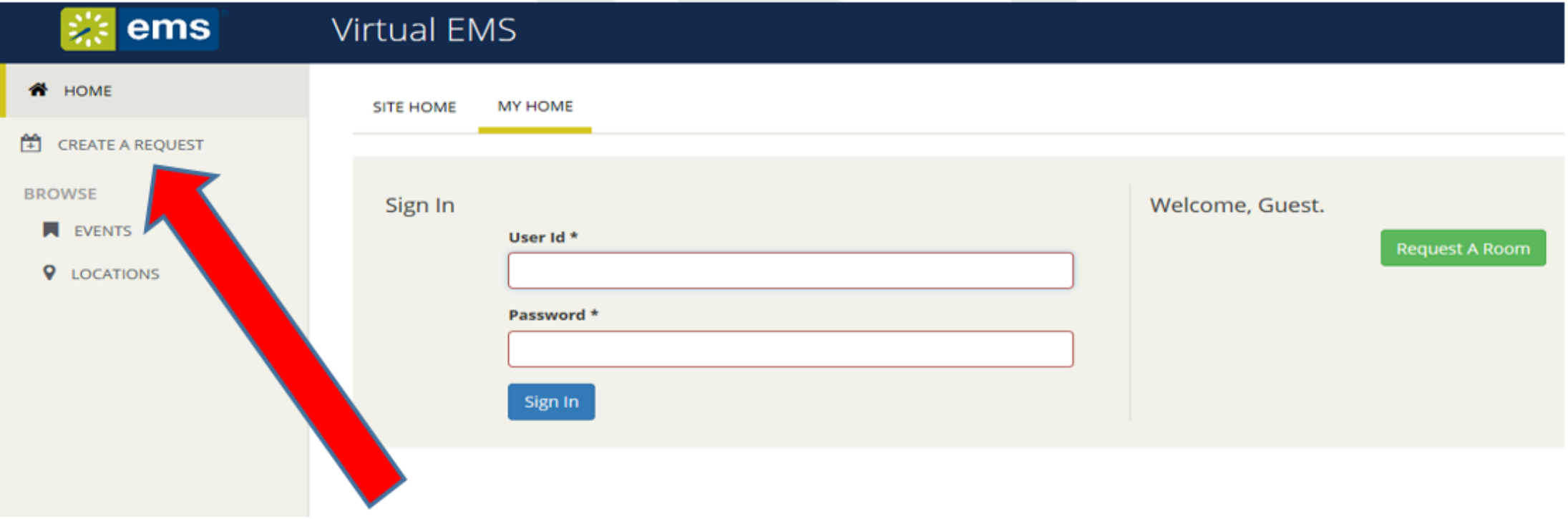

3) – Fill in the date and time of the event.

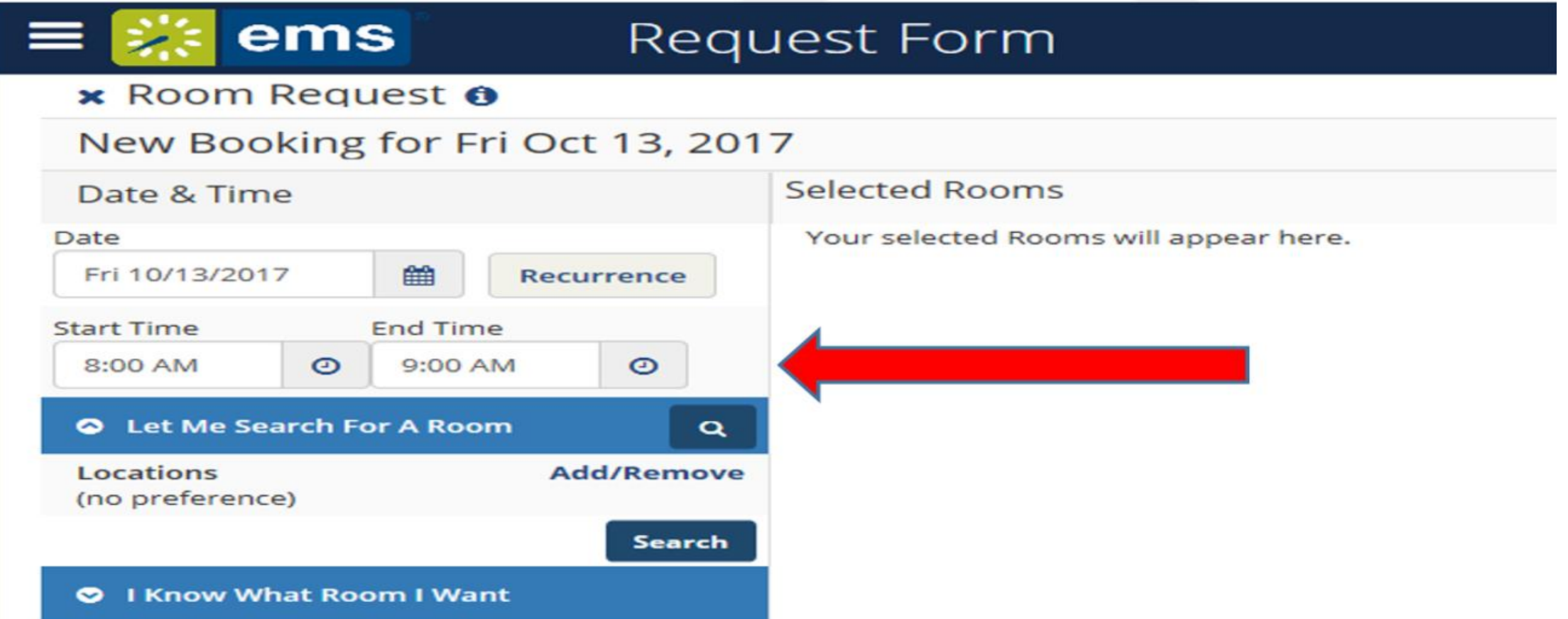

4) – To search for a room, select which building location you would like your event to occur in by selecting the Add/Remove link. Then add the building to your search and select the search icon.

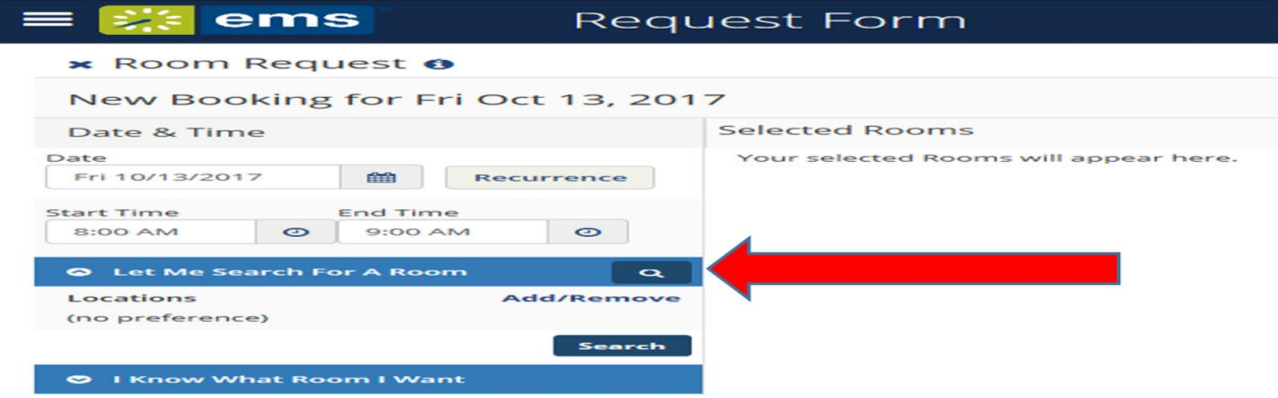

**OR** If you know which room you want select the building, room name and select the search icon.

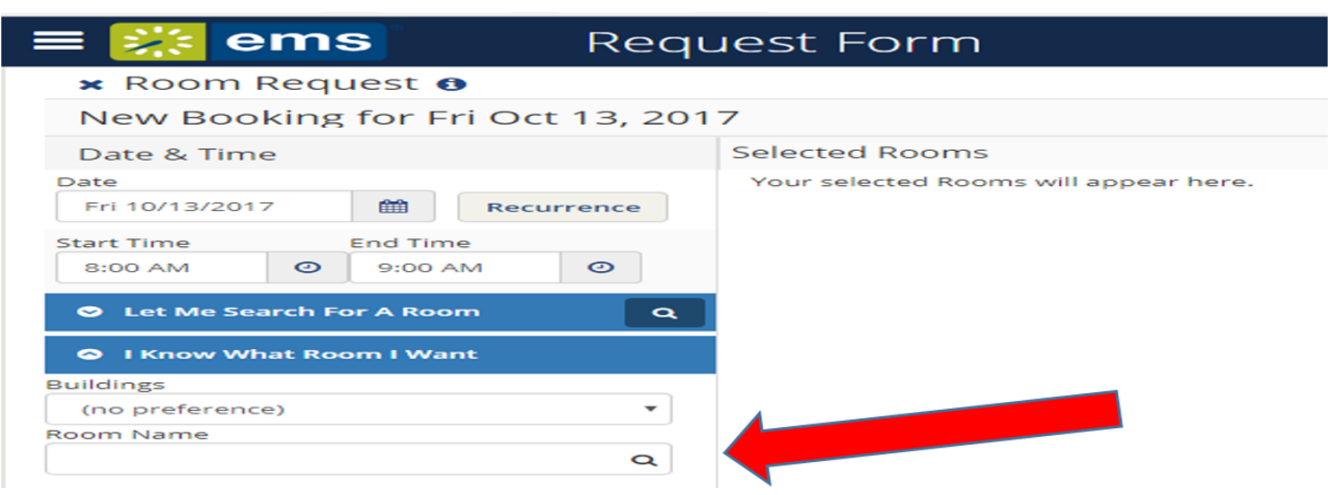

### 5) – Select Request Details at the top of the page.

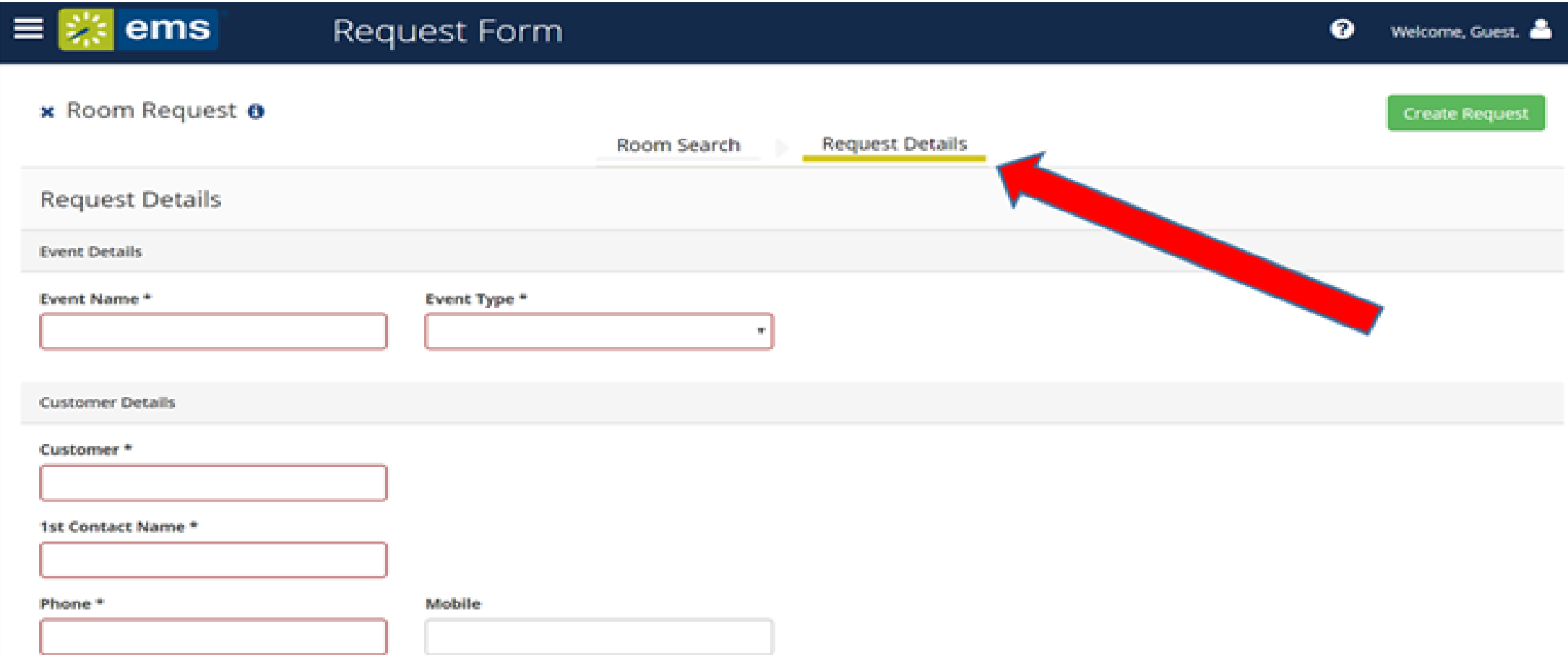

#### 6) – Enter the required information in the appropriate field.

- 
- 
- 
- d) 1<sup>st</sup> contact name person CSU-Pueblo will contact
- 
- f) 1<sup>st</sup> contact email address
- 
- **a) Event name h) Do you need catering at your event?**
- **b) Event type i) Have you contacted the catering office?**
- **c) Customer (group or individual name) j) Room set-up information / equipment needed / special services**
	- **st contact name – person CSU-Pueblo will contact k) Does the event require extended hours? (before 8:00 a.m. or after 5:00 p.m.)**
- **e) Phone number for contact person l) If applicable, CSU-Pueblo account number**
	- **m)** Estimated number of event participants
- **g) Detailed description of the event n) Person completing this request / contact information**

#### **o) Terms and conditions**

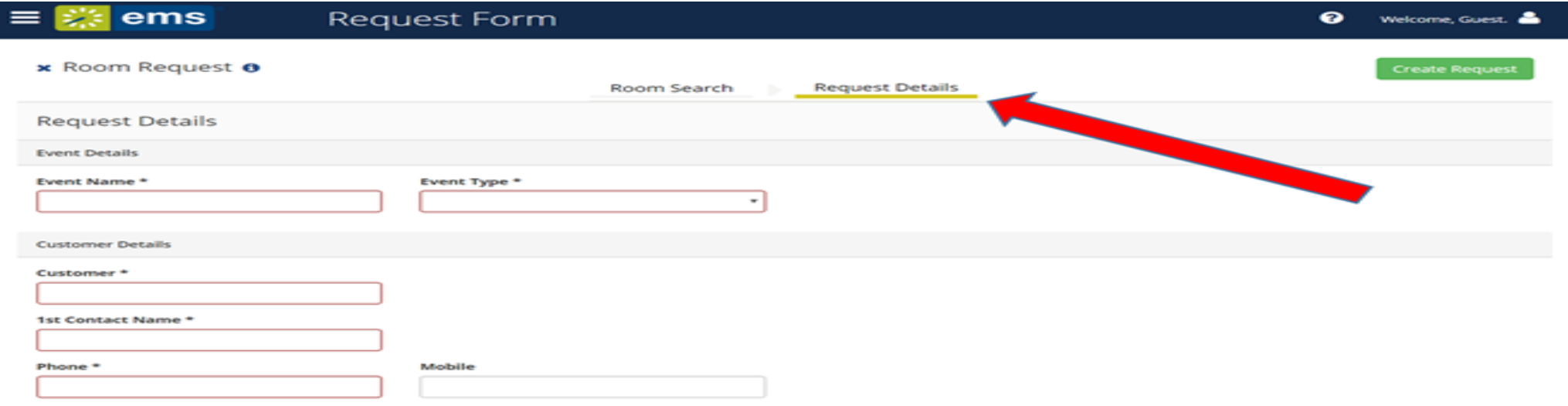

8) – Submit the request by selecting the "Create Request" button.

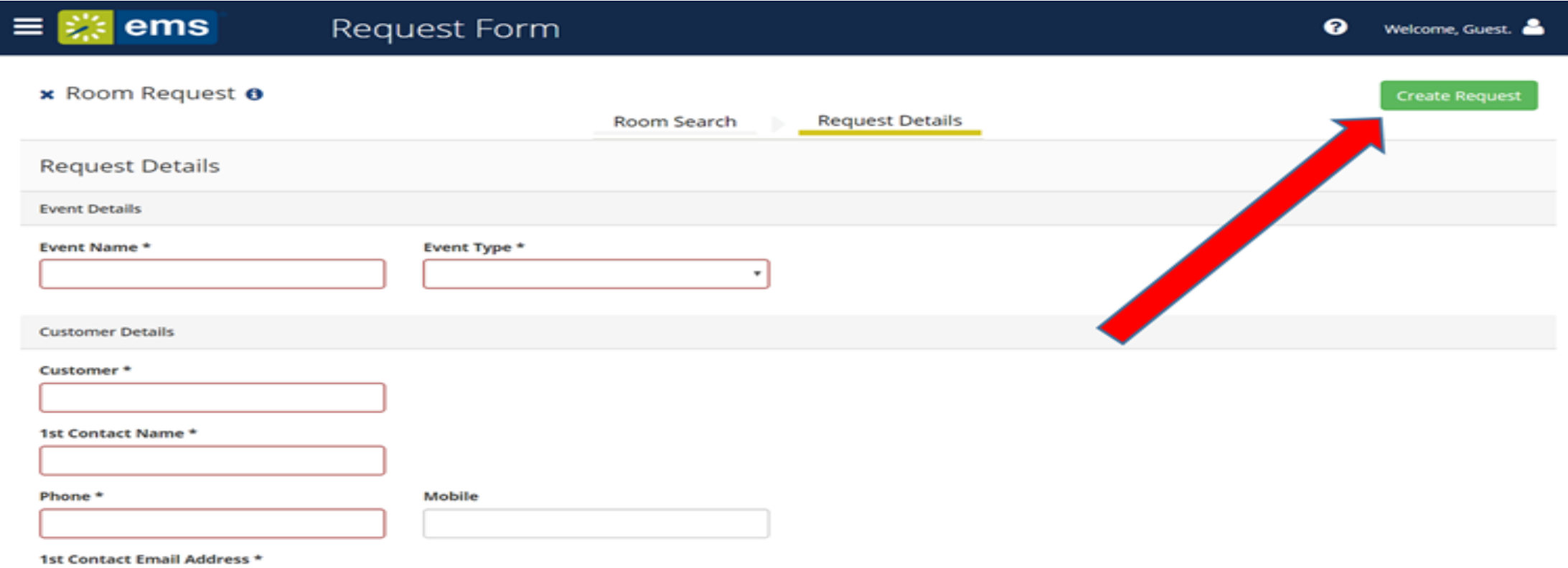

The request is then sent to the Auxiliary Services for review. We will contact the requestor with a decision confirming, denying the request or the need for additional information with-in one business day.